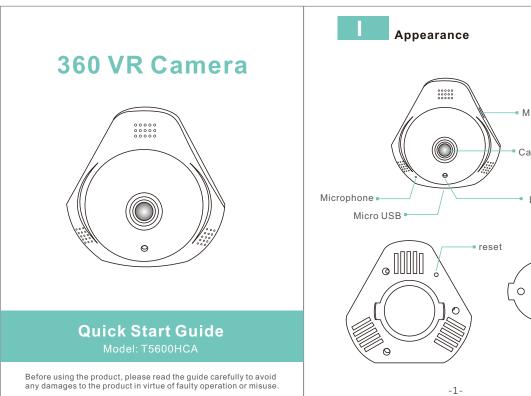

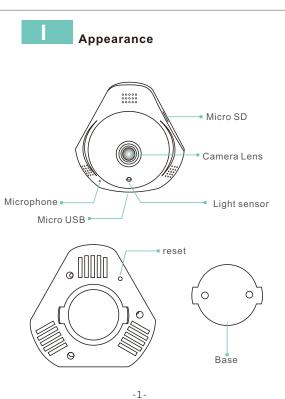

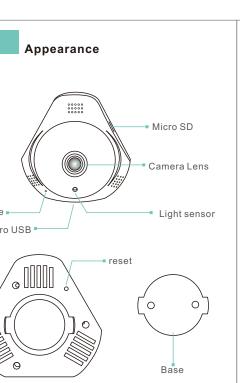

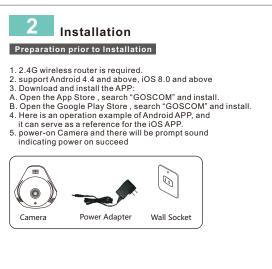

TIP: For user ID registration, please use an effective email address, (example XXXX@qq.com), in order to retrieve the password.

I have raed this Agreement and agree to the terms and conditions User agreement

Step 1: Tap the "GOSCOM" APP icon to open it (figure 1);

Register/Login

Add by WiFi Step 2: Use email address for user ID registration (figure 2-3); Step 3: After registration, enter the email address and then password to log in (figure 2) (4) 

1.Click "Add Camera" (Figure 4) → Click "Add by WIFI" ( Figure 5)→ Configure WIFI, enter WiFi name and password, and click "Confirm" after that. (Figure 6)P.S:Device does not support 5G Wi-Fi network; if this is not your desired network, Click to toggle

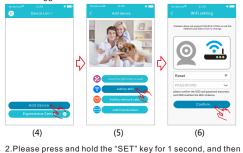

you will hear a "Beep" sound(Figure 7)

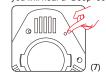

3.Click the QR code icon [ (Figure 8), switch to the QR code canning mode, and scan the ID QR code •QR Code on the camera sticker (Figure 9):

•Or choose the QR code picture from the album for ID scanning

(8) (10) (9)

4. After you click "Next", when you will hear "Beep" twice, indicates that the camera is connecting to the router (Figure 11) connecting scucessfully, APP will automatically skip to camera list(Figure 12) Click the device to enter the real-time monitoring interface. (Figure 13)

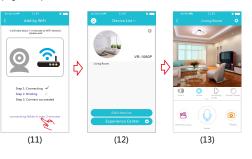

-5-

View Monitoring and Operate After the device is connected, you can view real-time monitoring, and take a picture, record a video, speak, set

2 7—8 () (6) (9) (8) (0) (6) (15) (14) 1. Voice button: Push it, Enter silent mode; Silent mode,

Push it. Open voice.

2.Cruise button: Push it, Enter cruise mode; Cruise mode,

Push it, Close Curise.

3.Mounting Mode: Display current install mode of the camera. 4. Display Mode: Push it can adjust camera display mode. 5.Playback button: Click to enter the playback page, you can view the camera SD card video file.

6.Sharpness button: Click to adjust the Resolution pixel for

real-time video monitoring (HD/SD)

7. Video Recording button: Click to start recording, click the button again (stored in the set the directory of the album option).

8. Talkback button: press and hold this button to talk with the

camera.

9.Capture button: click to fast capture (save in the settings

directory Album Book option).

10.Set button: Click this button to set the camera-related functions.

4 Features Software Upgrade 1. Click "Settings" icon(Figure 16) → Click "Device Information" (Figure 17)→ Click "System Firmware" (Figure 18)→ Click "Update Now" (Figure 19)(It can only be upgraded if there is a small red spot on the top right corner of the application firmware) (16)  $\triangle$ 

-7-

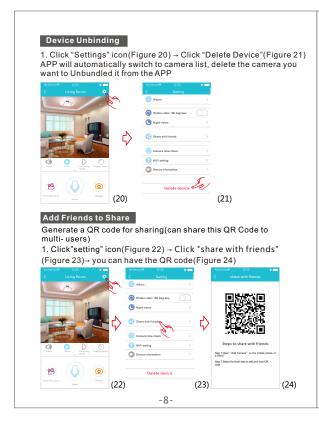

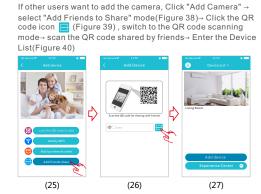

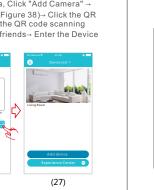

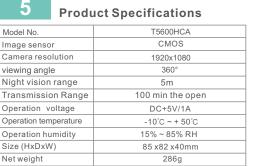

-2-

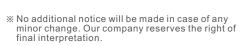

#### Model No. Image sensor Camera resolution viewing angle Night vision range Transmission Range Operation humidity Size (HxDxW)

#### 6 Function Features 1. 360° Wide Angle lens, 4 display modes for any view 2. WiFi Connection, plug and play 3. Full HD image sensor, resolution upto 1080P 4. Build-in Mic/Speaker, two way audio intercoms 5. Wired-free, easy installation 6. TF Card video recording even without internet 7. iOS & Android APP available

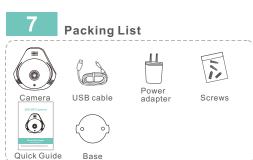

\* The picture is only for reference and the real object shall prevail

### 8 Tips

#### Suggest using qualified micro-SD card to avoid incompatibility. Format micro-SD card before using.

2. Movement detection: when movement is detected within the scope of camera, the camera will record video and take photos automatically. Videos and photos will he saved in micro-SD card

3.Share your camera to friends: Share QR code of the

device with your friends.

4. Cancel "Share your camera to friends": Delete the camera and cancel "Sharing your camera to friends".

(You have to re-add the camera to use it again)

5.Push message: when movement is detected, alarm message can be sent to server and pushed to your

phone.
6. Remote monitoring: after the camera is connected to Internet successfully, app can view the monitor via Internet, anytime, anywhere.

7.Only support the special characters in English mode, such as: "@, #, &, \*, ~, {,} ,-,=,+,/,?,(,)",
Dont support the special characters, such as: "%", "\",

8. When this machine has a crash fault or other abnormal conditions influencing the usage, it is recommended to cut out the power and restart; or press SET key for 5 seconds, which can restore factory settings, and then

-12-

# 9 Troubleshooting

a) Ensure that the antenna of camera is fixed well.

a) Ensure that the antenna of camera is fixed well.

b) Ensure that camera is in range of router. Keep the distance less than 40fts between router and indoor camera, less than 65fts for outdoor camera.

C) Ensure that SSID and password of Wi-Fi contains no special characters. Modify the SSID and password of Wi-Fi with only

characters. Modify the SSID and password of WI-FI With only English characters, no special characters.

d) Ensure that SSID and password are no longer than 16 characters e) Ensure that SSID is broadcasted.
f) Ensure that the DHCP is enabled on router.
g) Ensure that Wi-Fi encryption method is WPA2-PSK/

WPA-PSK or AES.
h) Ensure that Wi-Fi signal is 2.4GHz.
i) Ensure that there is no MAC filter on router or add MAC address to router whitelist
j) We suggest rebooting the router, and the "security settings, encryption method" of WiFi password should never choose "auto-select".

k) Reset the camera to set up connection again. Press and hold SET key for 5 seconds.

2. Red indicator remains, network connection is failed.

a) Ensure that the password of Wi-Fi is correct. b) Ensure that the network connects to Internet freely.
c) Ensure that the camera is in range of Wi-Fi hotspot. 3. Green indicator flashes, connection to server failed.

a) Ensure that Wi-Fi signal is strong enough and bandwidth is enough for connection. Move near to Wi-Fi hotspot or increase the bandwidth.

b) Ensure that camera is not under interferon of other 2.4GHz signal.

## FCC/CE Certification Information

NOTE: This equipment has been tested and found to comply with the limits for a Class B digital device, pursuant to part 15 of the FCC Rules.

Class B digital device, pursuant to part 15 of the FCC Rules.
These limits are designed to provide reasonable protection against harmful interference in a residential installation.
This equipment generates uses and can radiate radio frequency energy and, if not installed and used in accordance with the instructions, may cause harmful interference to radio communications. However, there is no guarantee that interference will not occur in a particular installation. If this equipment does cause harmful interference to radio or television reception, which can be determined by turning the equipment off and on, the user is encouraged to try to

correct the interference by one or more of the following measures:
- Reorient or relocate the receiving antenna. - Increase the separation between the equipment and receiver.

- Connect the equipment into an outlet on a circuit different from that to which the onsult the dealer or an experienced radio/TV technician for help

Changes or modifications not expressly approved by the party responsible for compliance could void the user's authority to operate the equipment.

This device complies with Part 15 of the FCC Rules. Operation is subject to the following two conditions:

(1) this device may not cause harmful interference, and

(2) this device must accept any interference received, including interference that may cause undesired operation.

The Maximum Permissible Exposure (MPE) level has been calculated based

on a distance of d=20 cm between the device and the human body. To maintain on a distance of to #20 cm between the device and the numan body. To maintain compliance with RF exposure requirement, use product that maintain a 20cm distance between the device and human body. Hereby, we declares that this device is in compliance with the essential requirements and other relevant provisions of Directive 2014/53/EU.

Notice: Observe the national local regulations in the location where the device I sto be used. This device may be restricted for use in some or all member states of the European Union (ELI).

of the European Union (EU)

The operated frequency is 2.4G~2.4835G with B/G/N20/N40. The Max output power on 802.11b is 16.96dBm.
The Max output power on 802.11b is 16.96dBm.
The Max output power on 802.11g is 14.98dBm.
The Max output power on 802.11n-20 is 15.12dBm.
The Max output power on 802.11n-40 is 14.67dBm

**EU Environmental Provisions** E-waste cannot be mixed with household garbage; corresponding local government sector or recycling stations shall be responsible for circular process. X 

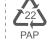

-15-

-13-